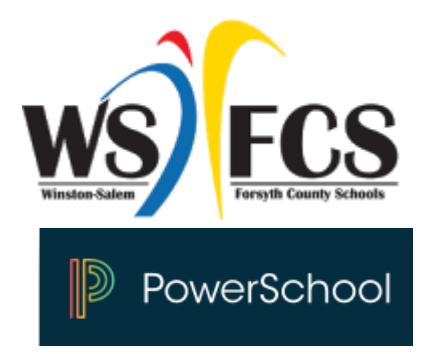

## Online Course Registration

# for Rising 7<sup>th</sup> – 8<sup>th</sup> Grade

Students will use the PowerSchool Student Portal to enter course requests for the upcoming school year. Specific information regarding the process will be provided by your school. Use the following URL to access WS/FCS, PowerSchool for Students: wsfcs.k12.nc.us for the course selection process. On the WS/FCS Homepage, select 'Students' then click on 'PowerSchool for Students.'

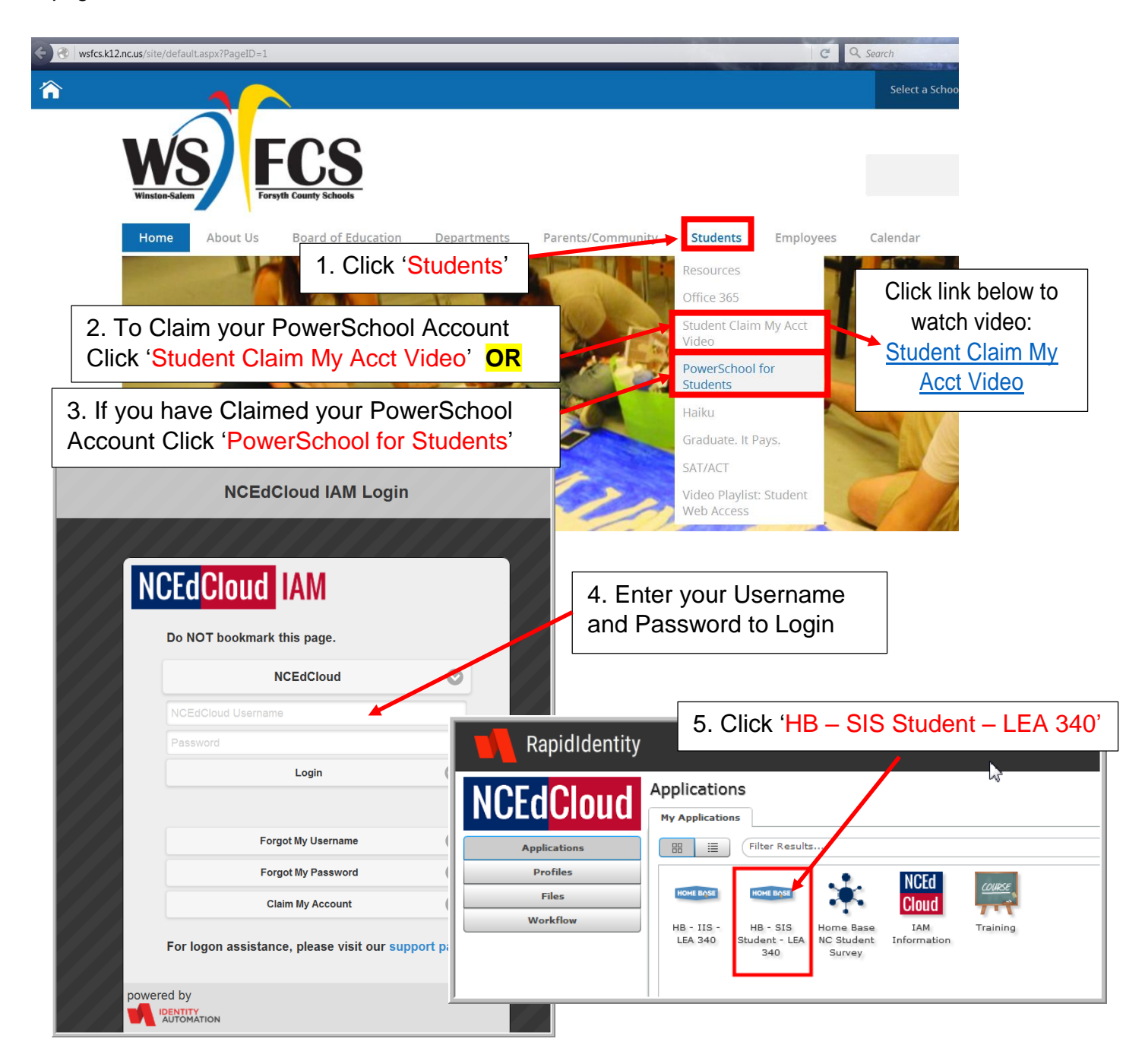

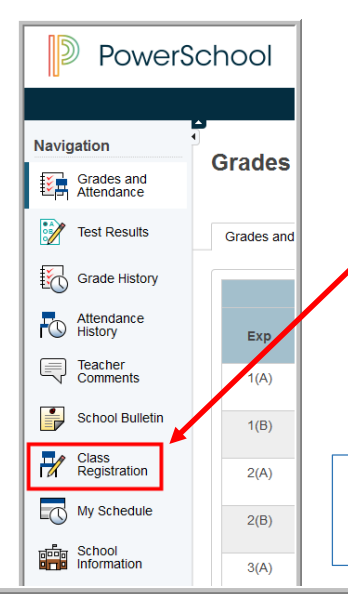

### 6. Now that you're in the PowerSchool Student Portal, Click 'Class Registration'

*The 'Class Registration' screen will appear. The screen will indicate that courses have not been requested by the 'pencil' and RED exclamation point.*

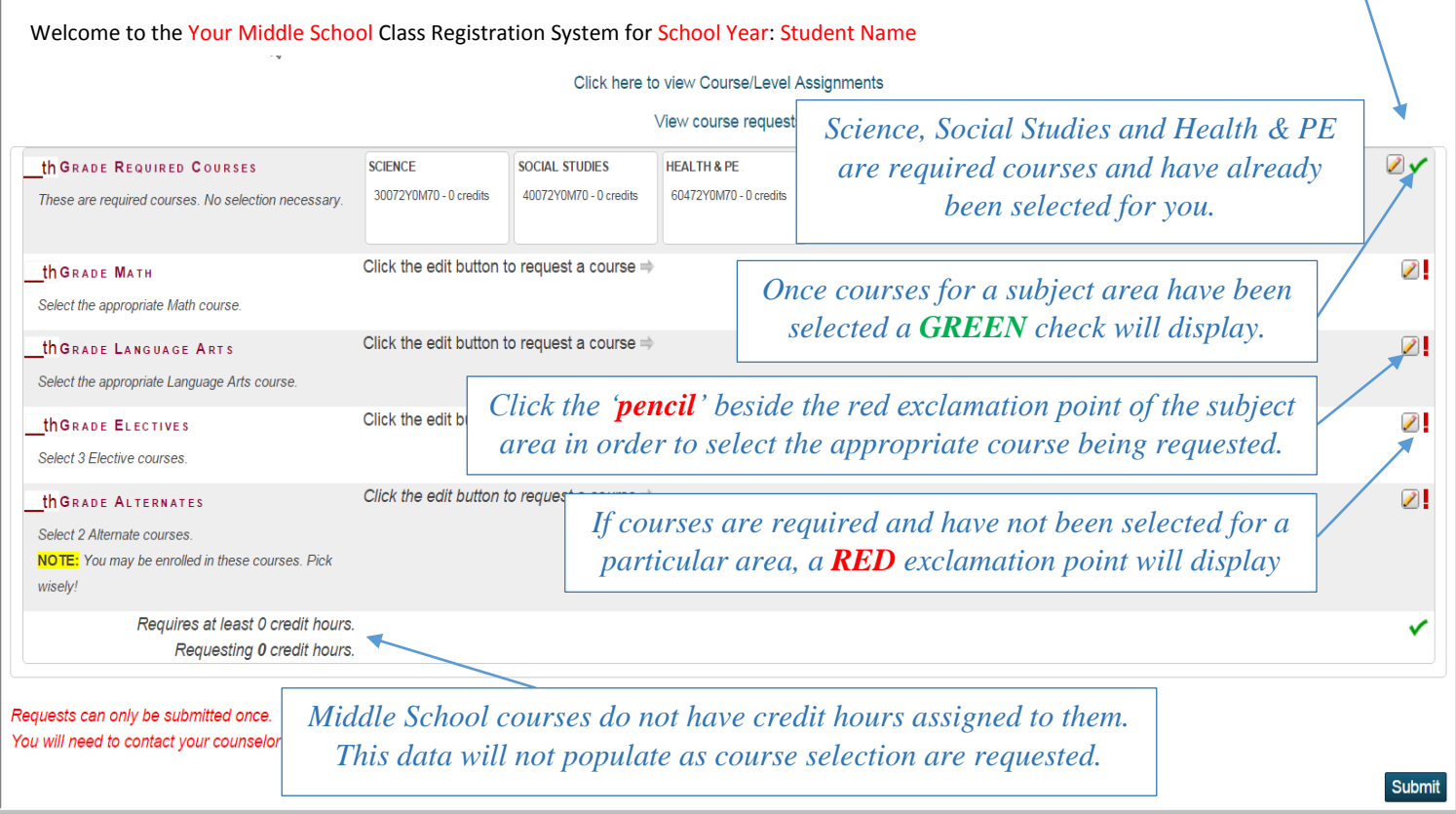

### 7. Check the box beside the course(s) being requested.

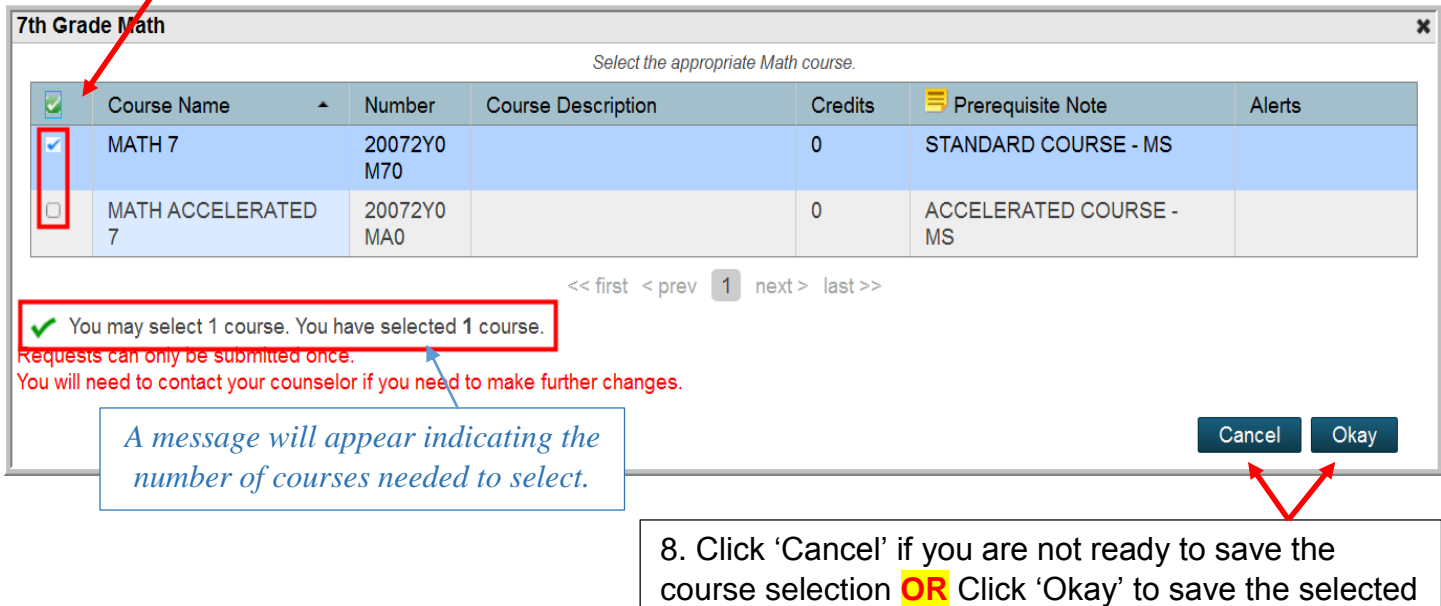

th GRADE MATH クマ MATH<sub>7</sub> 20072Y0M70 - 0 credits Select the appropriate Math course. *The selected course(s) will display on the screen, along with a green check to indicate you have completed the requirement for the subject area.* 

course and proceed to another subject area.

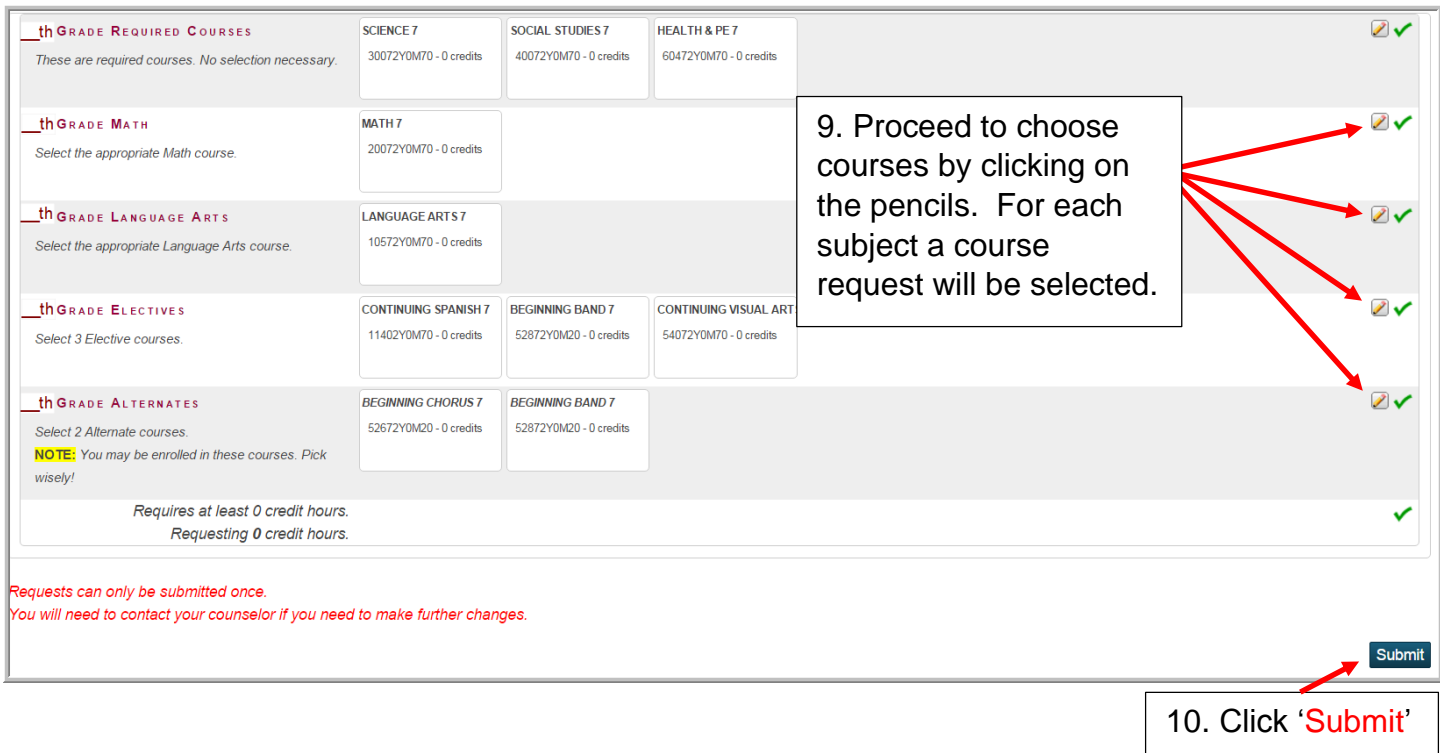

*Be sure to have selected the required number of coursesindicated by the school's instructions. If the required number of courses is not selected, the screen will prompta failure message preventing submission. Proceed to select the required courses and Submit again.*

#### **Request Submission Failed**

1. You did not select a course for this requirement: 7th Grade **Electives** 

Class Registration dates are set at each school for each grade level, to actively select course requests for the upcoming school year.

Once the Class Registration window has closed and/or the student has met with his/her Guidance Counselor, student/parent will only be able to view the requested courses on the Class Registration screen for the scheduling year. There will be no submit button, this is only a view.

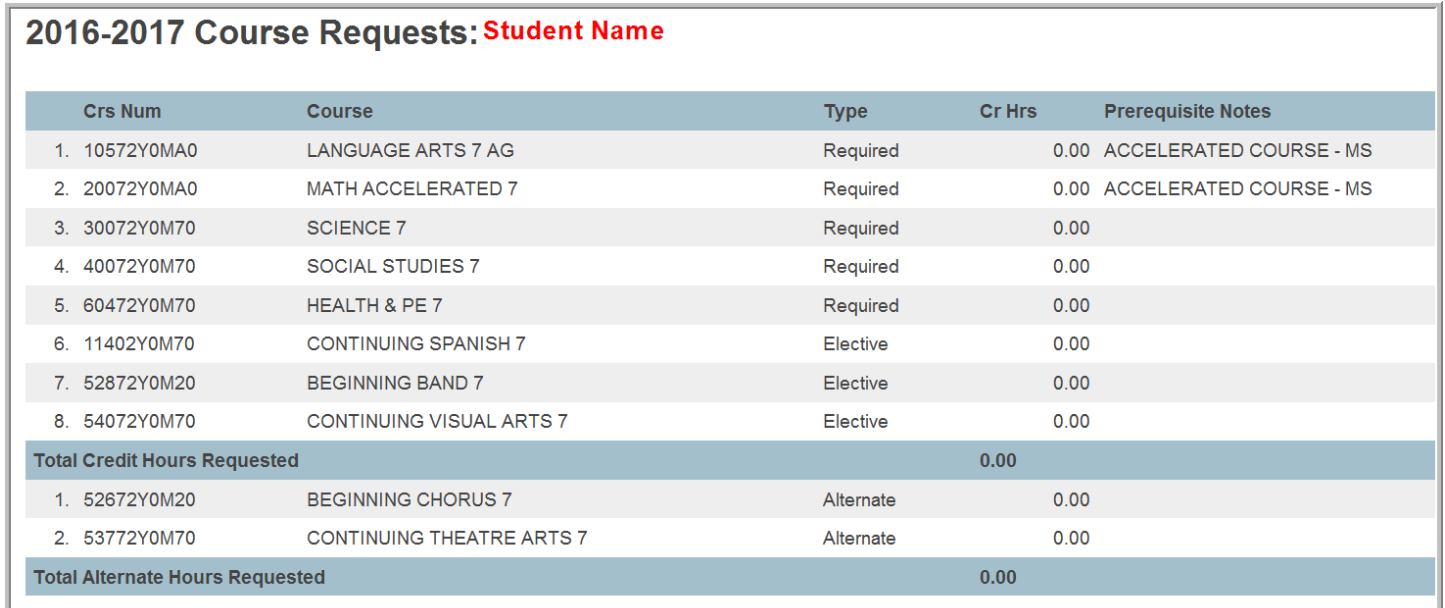

If you have issues accessing PowerSchool, please follow your school's established process for login issues. For questions or assistance with the course selection process, please contact your Guidance Counselor.

×